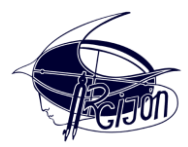

## **MANUAL MATRICULACIÓN ALUMNADO CICLOS FORMATIVOS IES RUIZ GIJÓN**

## **Alumnado que promociona de 1º a 2º**

1) Acceso al trámite: <https://www.juntadeandalucia.es/educacion/secretariavirtual/accesoTramite/490/>

2) Autenticación del solicitante (recomendamos la opción iANDE):

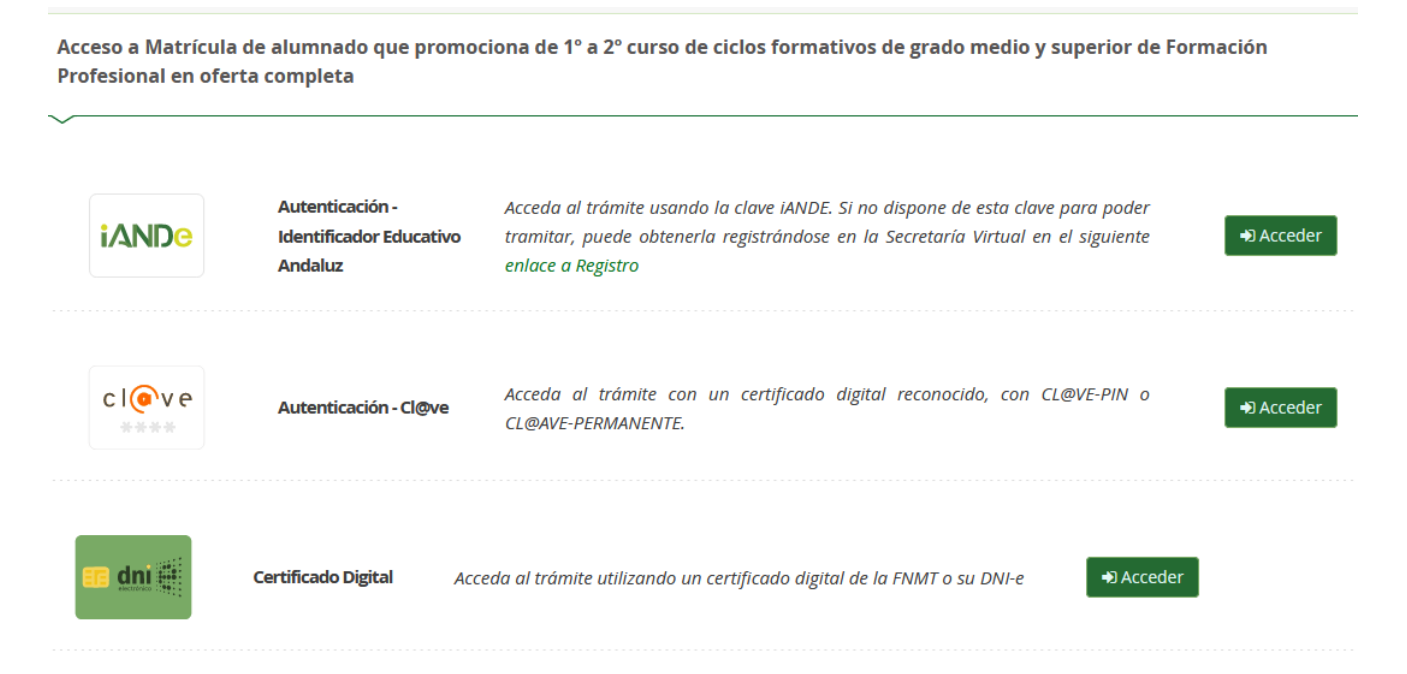

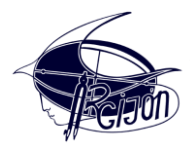

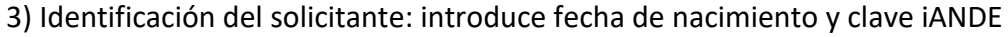

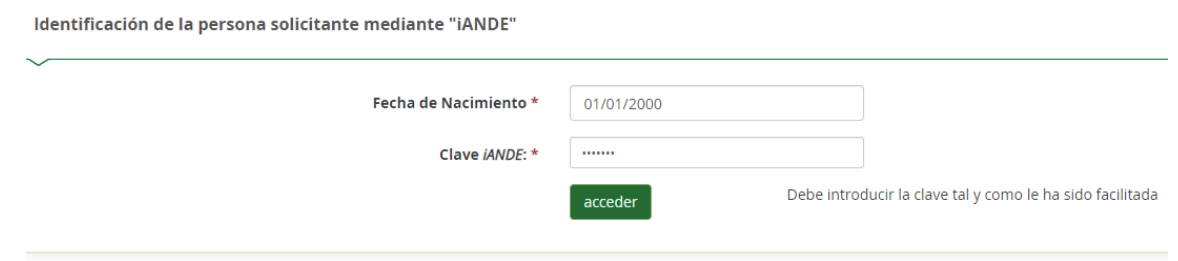

- ✓ La clave iANDE la tienes disponible en **iPasen**, apartado *Comunicaciones*.
- $\checkmark$  En caso de no disponer de ella puedes solicitarla en este enlace: <https://www.juntadeandalucia.es/educacion/secretariavirtual/autenticacion/registroUsuarioIANDE/>
- ✓ Si aún así tienes problemas de acceso, manda un correo explicando tu problema a **[ciclos@iesruizgijon.com](mailto:ciclos@iesruizgijon.com)**.

4) Información y documentos necesarios para la matriculación:

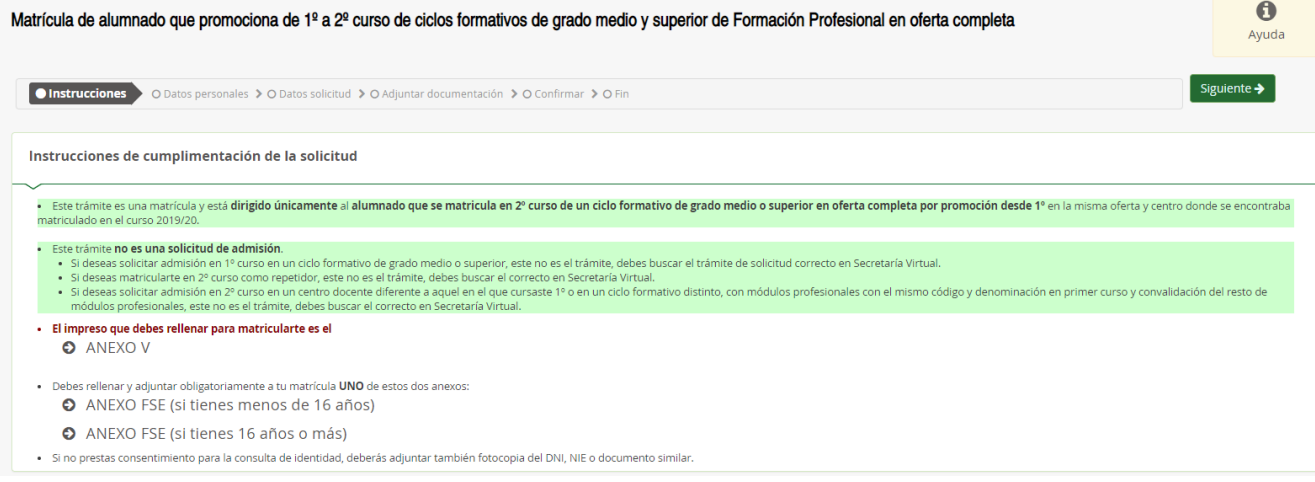

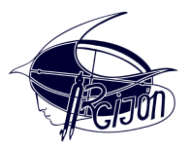

- Para la matriculación necesitas rellenar y adjuntar los documentos:
	- ✓ **Anexo V**
	- ✓ **Anexo FSE**, según sea mayor/igual a 16 años o menor de 16 años\*

\* Hemos detectado un problema con el PDF "Anexo FSE para mayores/menores de 16 años" ya que no permite que se rellene digitalmente. Ofrecemos dos posibles soluciones:

- Descargar, imprimir, rellenar "a mano" el documento y escanearlo.
- Usar un editor de PDF online como por ejemplo [https://www.ilovepdf.com/es/editar-pdf,](https://www.ilovepdf.com/es/editar-pdf) rellenar el documento usando "Añadir texto" y guardarlo.
- 5) Completar datos personales y familiares:

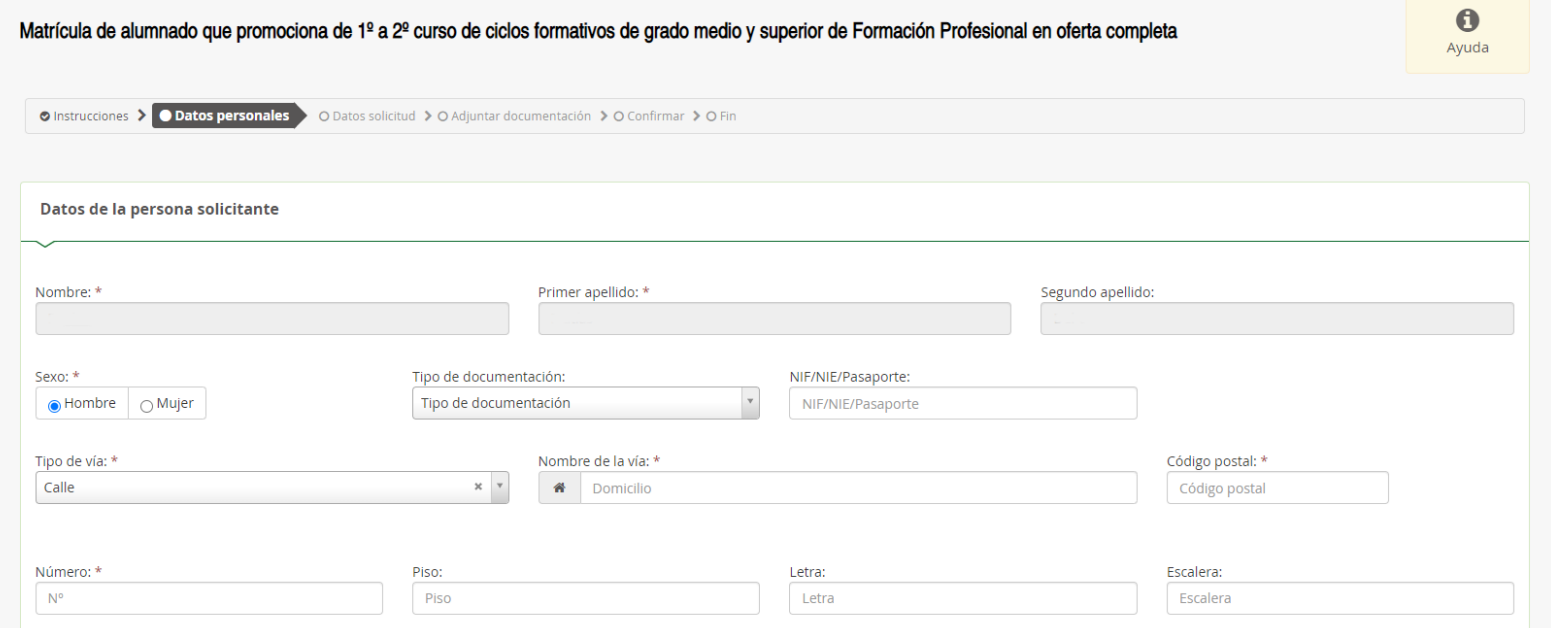

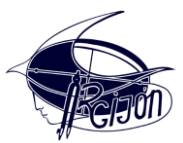

6) Selección del IES Ruiz Gijón (buscar por el código **41007898**) y exposición de *Motivos* según se trate de Grado Medio o de Grado Superior:

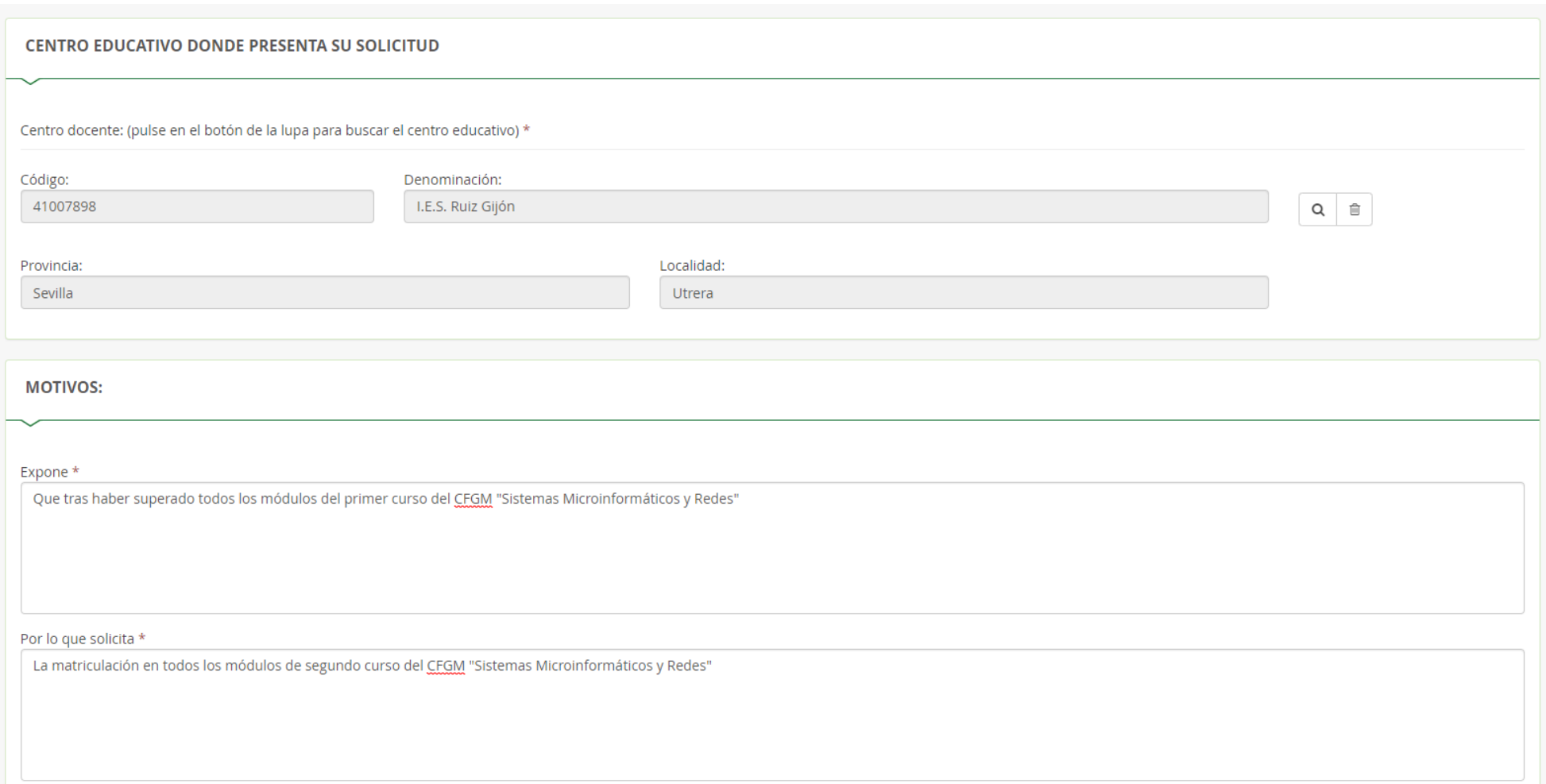

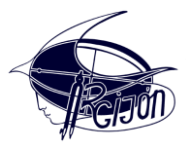

No olvides marcar la opción "Añadir Anexo FSE" que corresponda con tu edad y el tipo de remitente de la solicitud (alumnado, familia de alumnado, …)

7) Añadir el Anexo V y el Anexo FSE ya rellenos en **formato PDF** pulsando en *Añadir Fichero*:

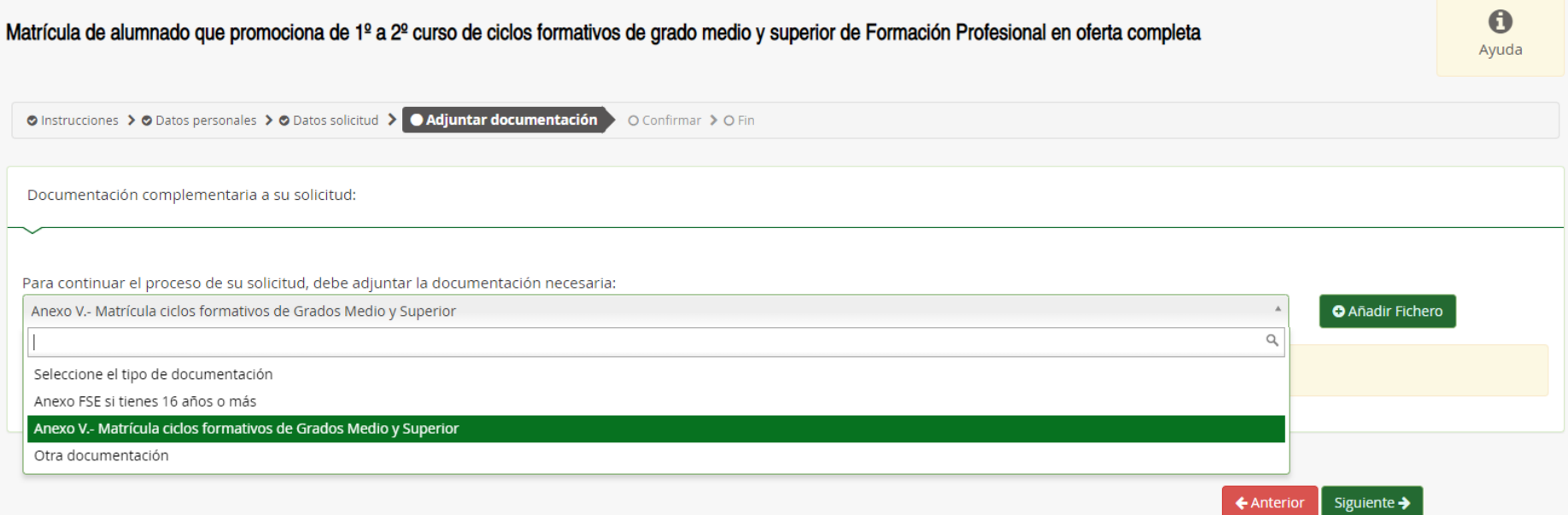

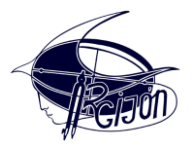

8) Firmar y presentar la solicitud mediante SMS (debes introducir tu número de teléfono móvil):

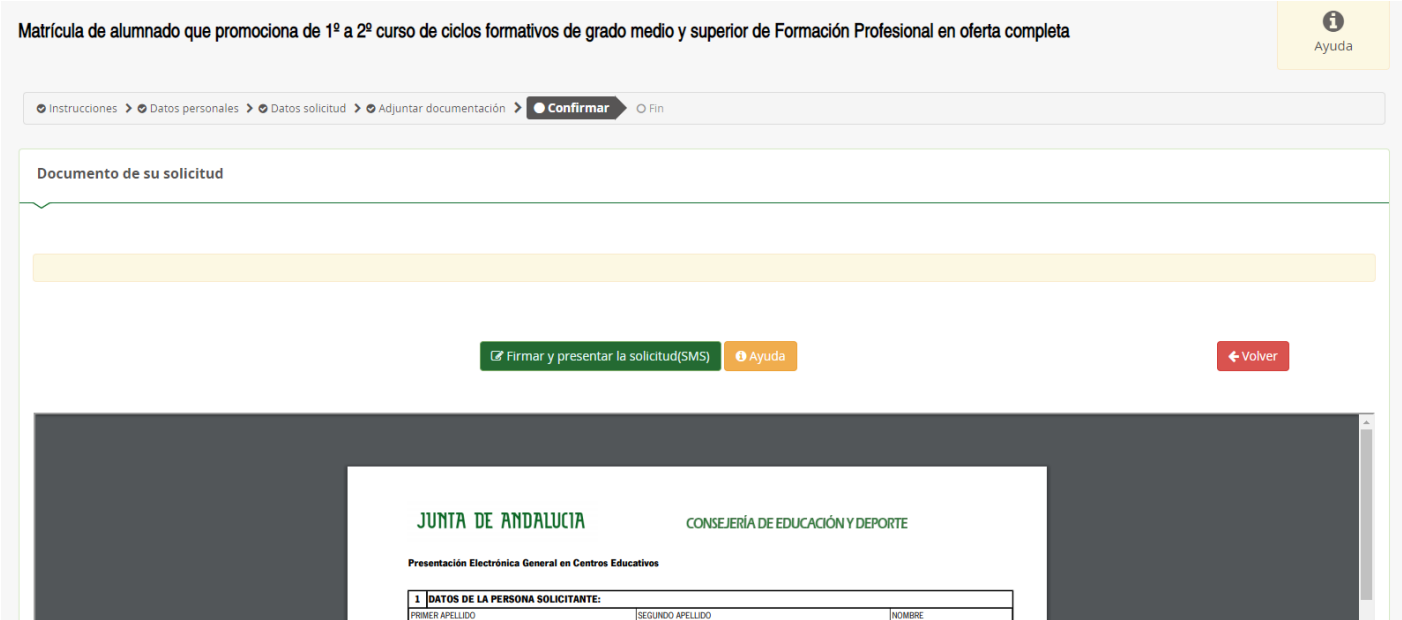

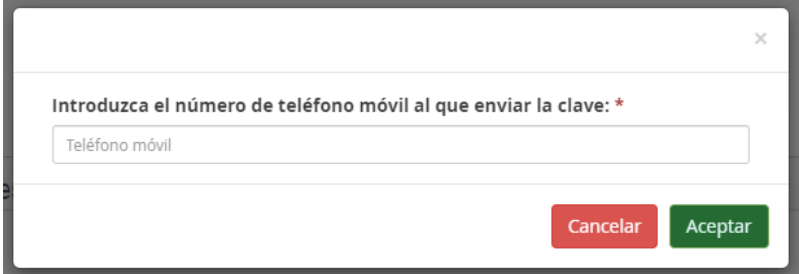

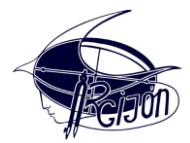

9) Recomendamos la *Descarga* de la solicitud como justificante de que se ha realizado todo el proceso:

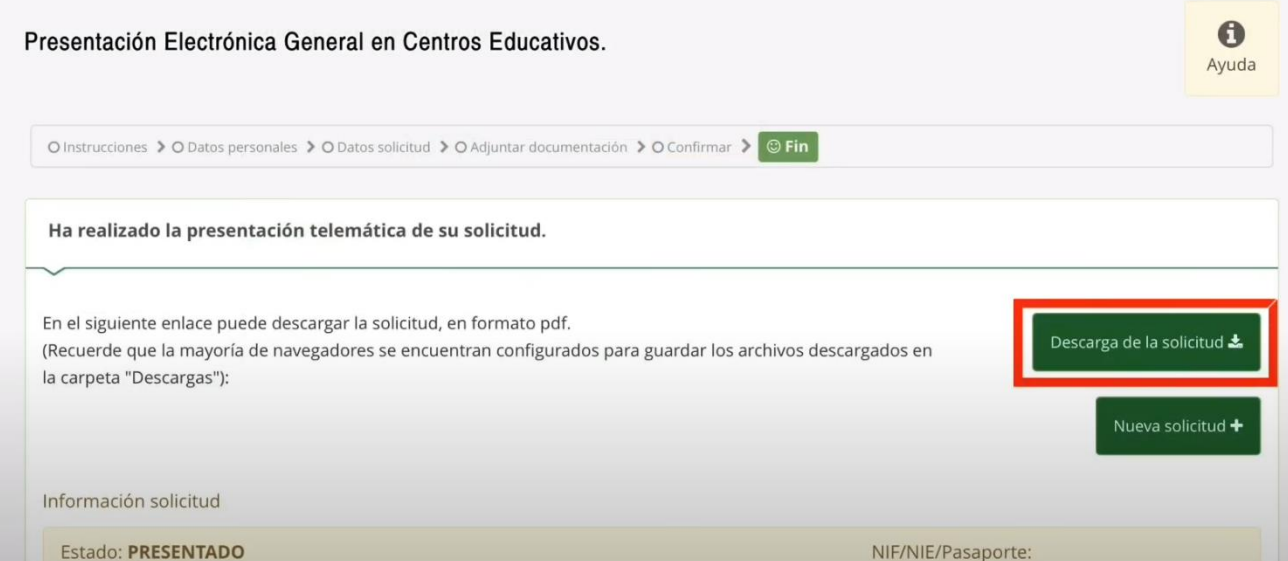